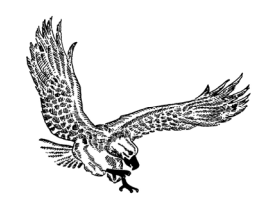

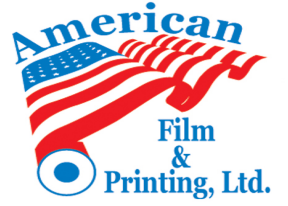

# **Accessing and Completing your Review in UKG**

Beginning this year, we will be conducting annual reviews and ongoing performance management through UKG. During the review cycle, you will be asked to log in to your UKG account so that you can a) provide feedback and input as part of your review and b) sign and acknowledge the review once it is complete.

# **Completing the Employee Assessment for your review**

Your Supervisor will let you know when your review is ready for you to complete your portion. You will also get an email notification at the email address we have for you in UKG. Once it comes to you, there will be three stages to complete your review:

- 1) **Employee Assessment** You will review how your Supervisor rated your performance and provide some simple feedback.
- 2) **Supervisor and Ops Manager approval** Your Supervisor and Ops Manager will finalize and approve your review.
- 3) **Employee Acknowledgement** The review comes back to you for your signature and acknowledgement.

Once your review is ready for you to complete your assessment, you will need to log in to your UKG account **through a web browser, not the mobile app**. If you are logging in from a computer, simply go to nw17.ultipro.com and enter your user name and password (contact HR if you need help with this). If you are accessing from a web browser on a mobile device, you will still go to nw17.ultipro.com, but you will need to click on the View Desktop Version link **before you log in**. That will take you to the desktop version of UKG where you will be able to access your review.

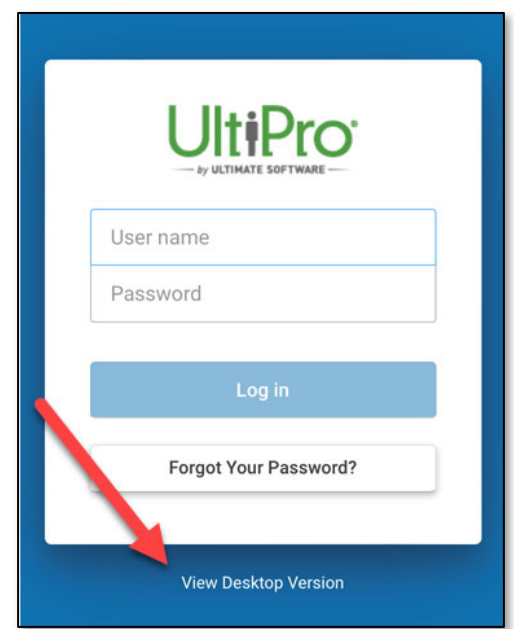

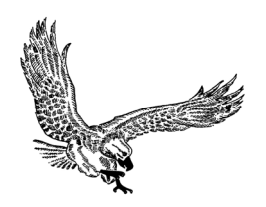

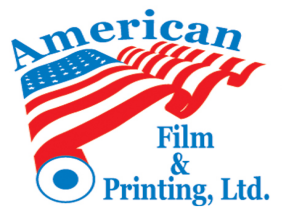

From the home screen, you have two ways to access your review.

*Option 1* - From your home page, go to Reviews under Jobs on the left hand side menu (if you don't see the menu, click on the three bars in the upper left corner). That will bring up a Reviews page where you can simply click on the link for your review under "In Progress".

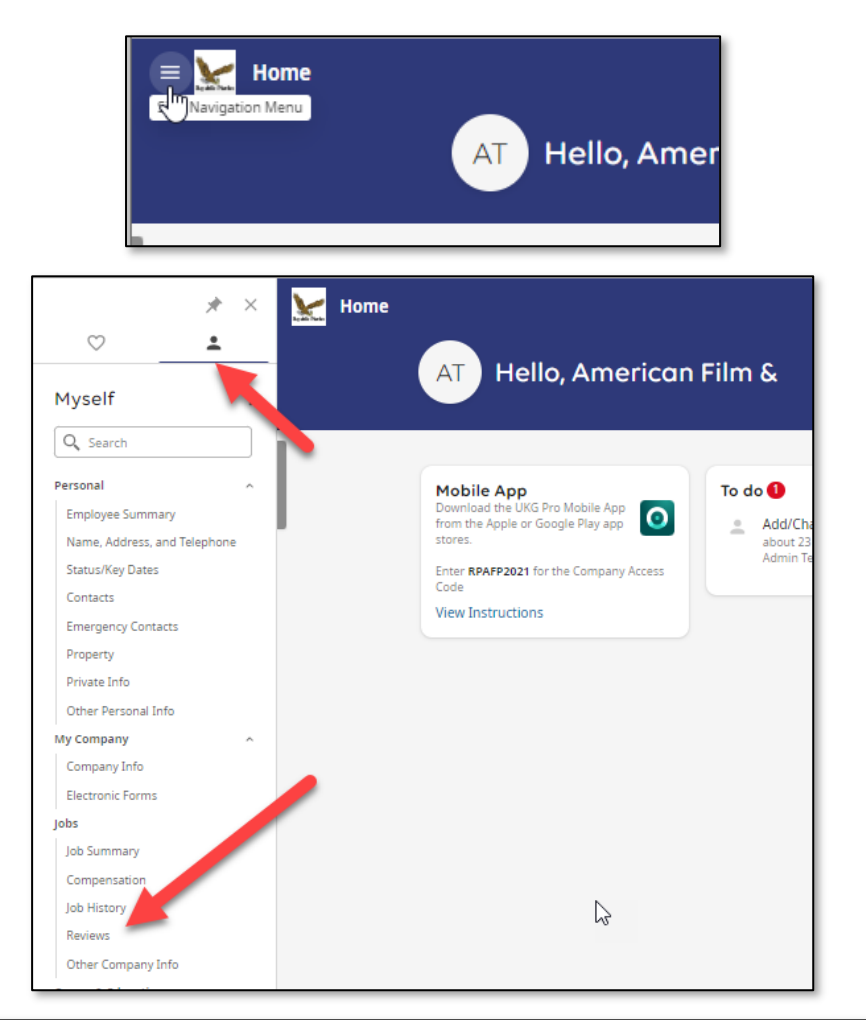

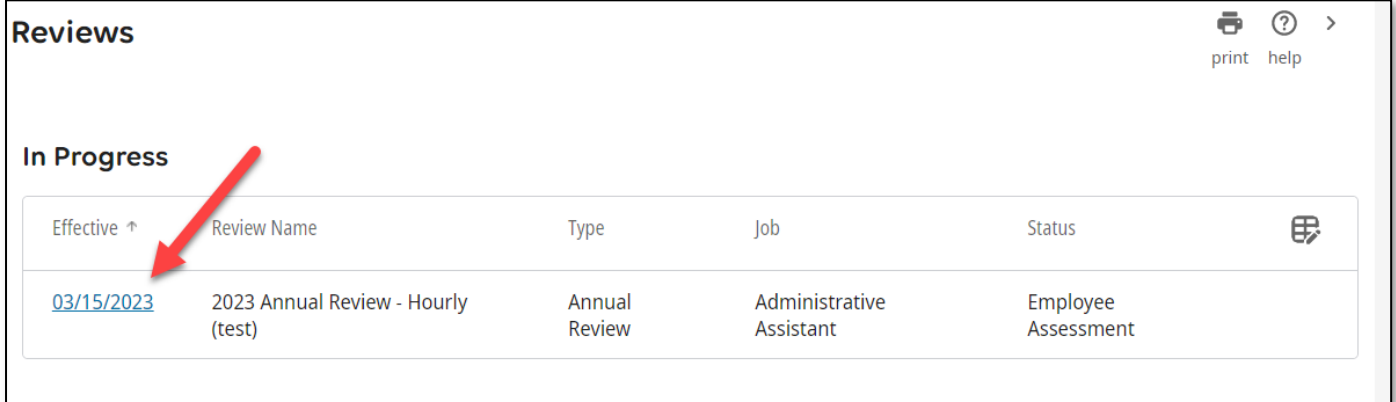

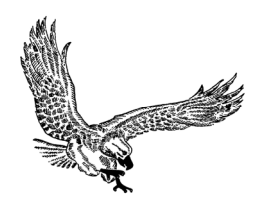

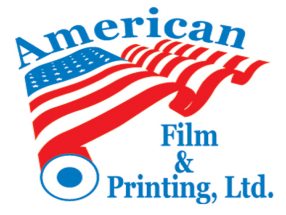

*Option 2* – From your home page, on the To-Do tile, click the Add/Change Employee Review task. On the next screen, click on the Edit link in the upper right corner.

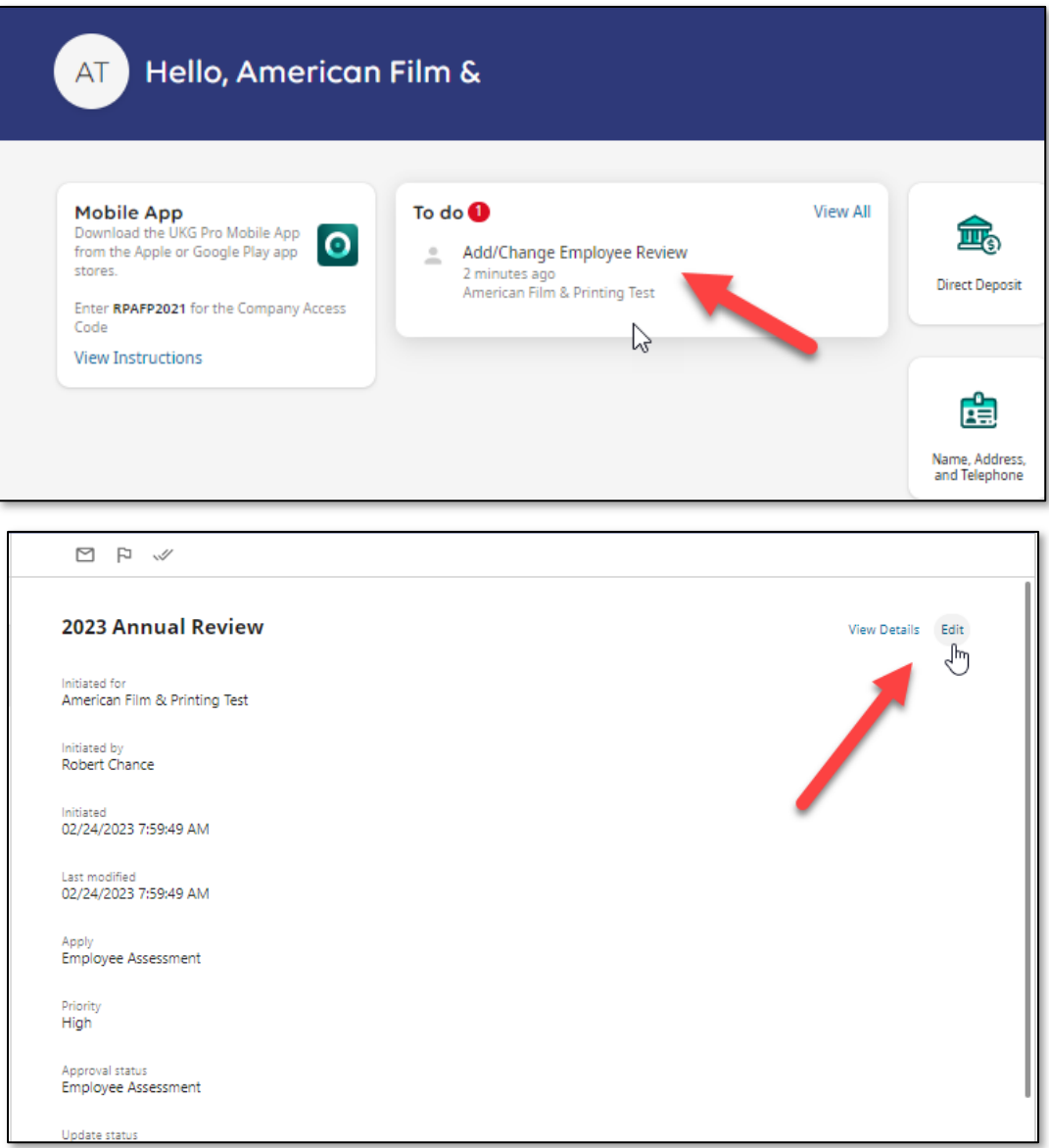

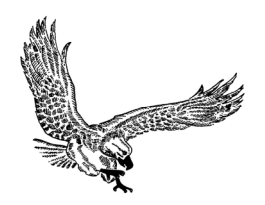

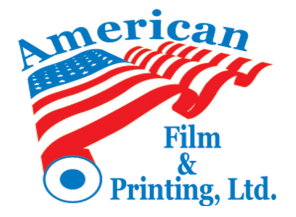

Either option above will open the review summary page for your review where you can complete your Employee Assessment. From this page, you can do three things: review your ratings, provide comments and recommendations, and provide an overall comment.

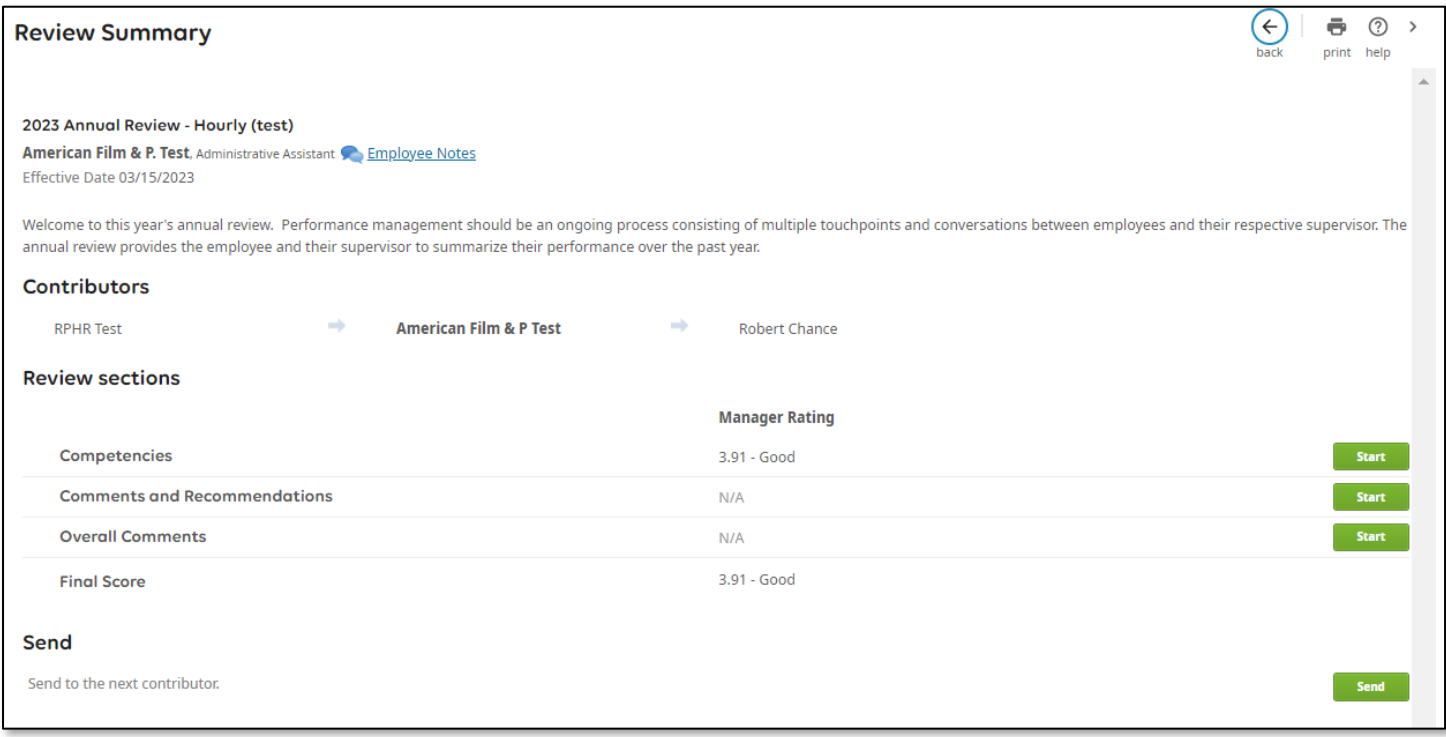

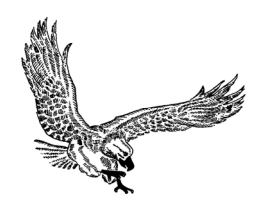

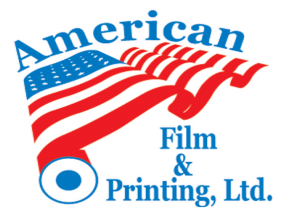

### *Review your ratings*

Click on the green Start button next to the Competencies section. Here, you can review how your Supervisor rated your performance in a number of areas. You have the option to comment on any of the ratings, but it is not required. Once you have reviewed and made any comments, click on Save & Close in the upper right corner.

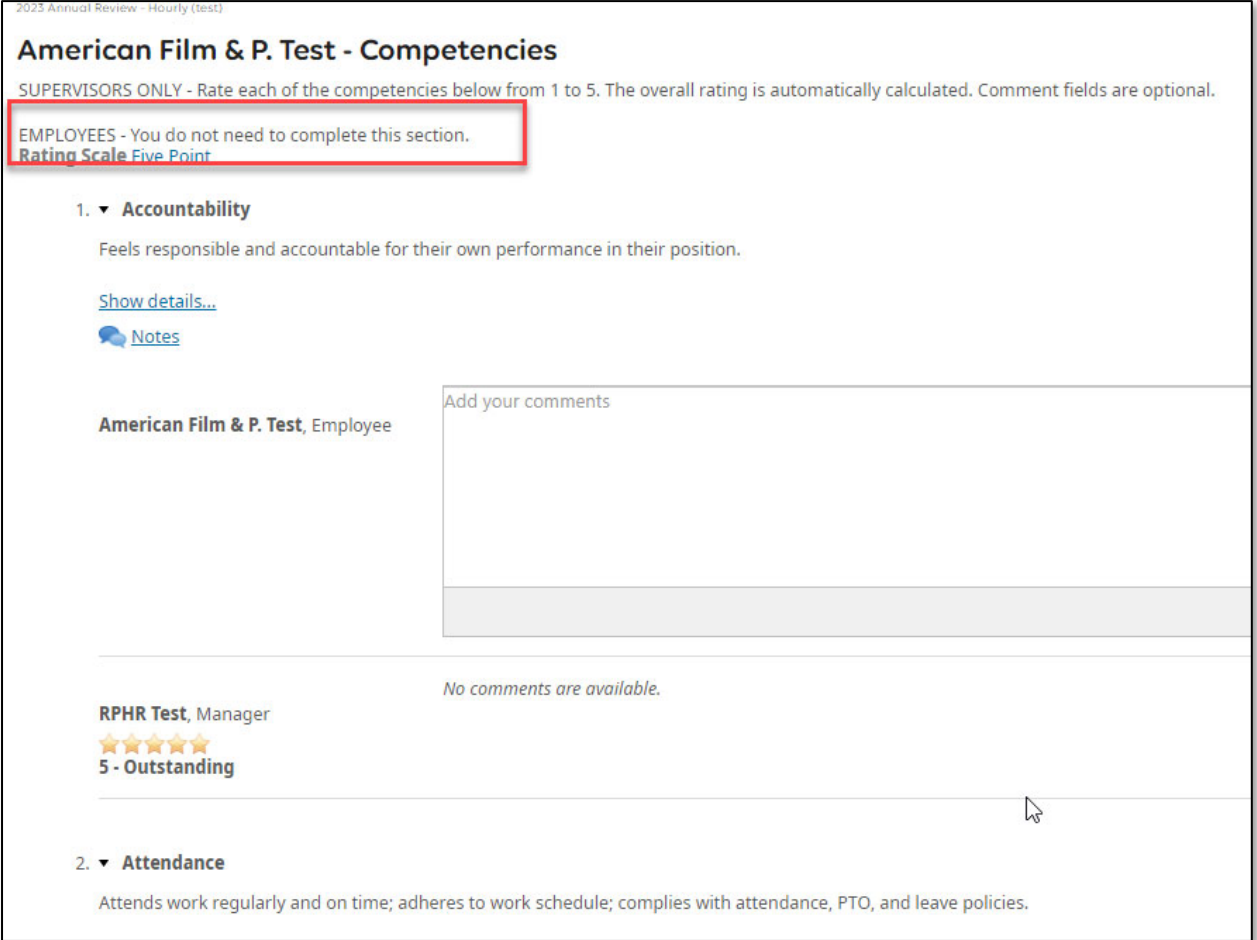

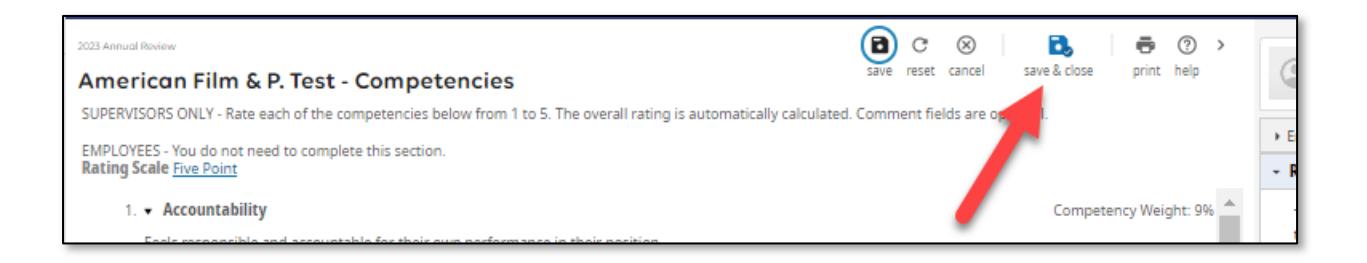

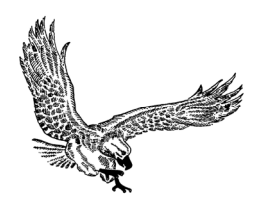

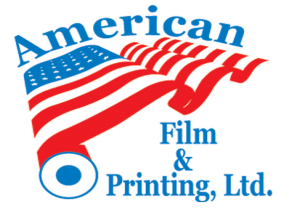

### *Provide your feedback*

Click the green Start button next to the Comments and Recommendations section. We do want employees to complete the Comments and Recommendations section as it is their opportunity to provide feedback to you and the company. Here, you will be able to comment on how your Supervisor described your strengths. You will also be able to provide the Company feedback on how we can help you achieve your goals and objections and how the Company can improve. Once you have answered these open ended questions, click Save & Close at the top.

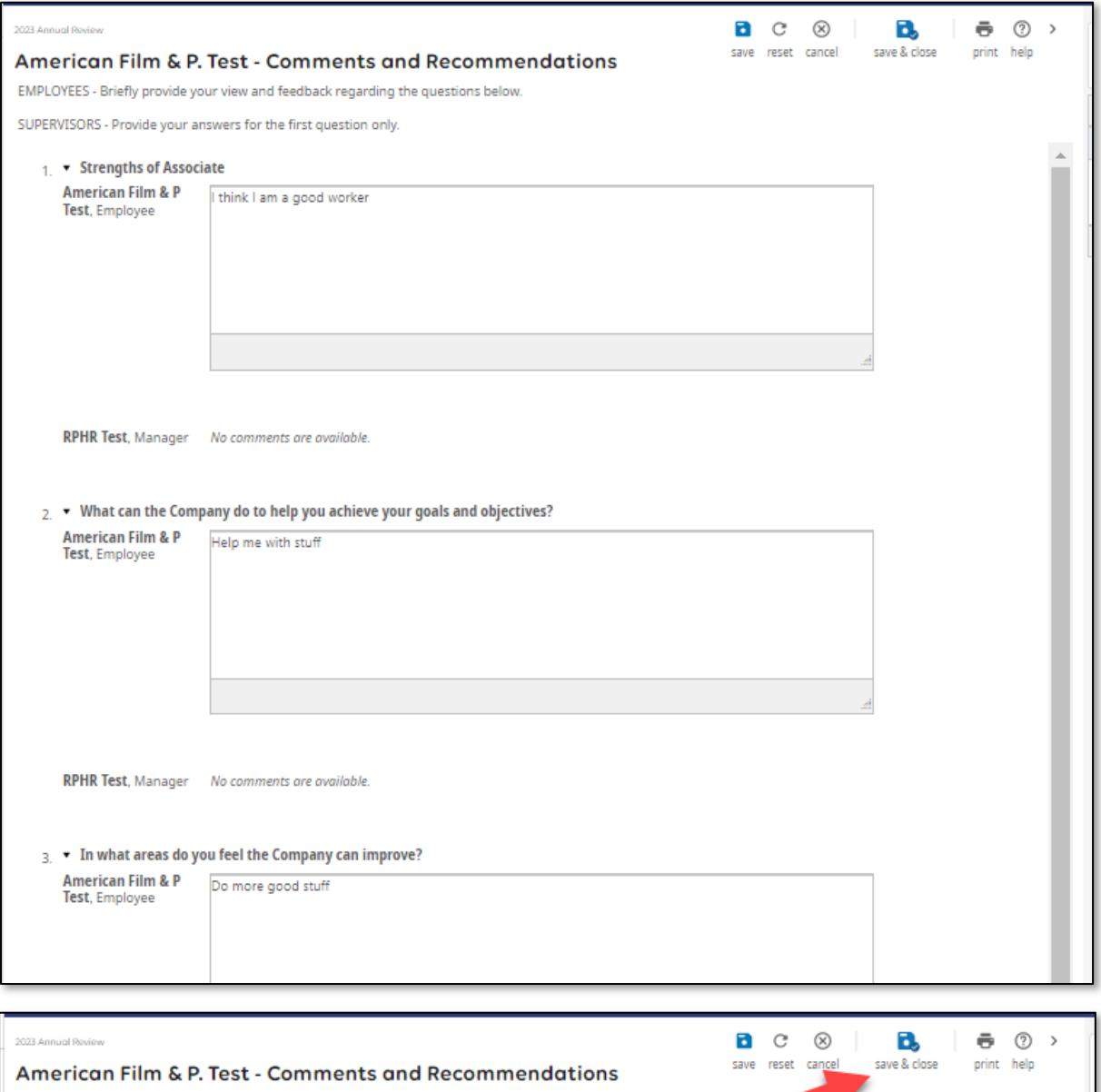

EMPLOYEES - Briefly provide your view and feedback regarding the questions below.

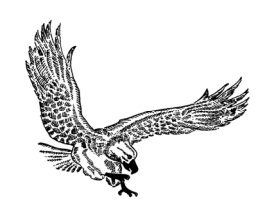

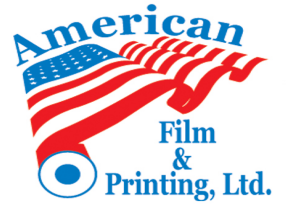

# *Overall Comments*

Click the green Start button next to the Overall Comments section. This section is for any additional comments or feedback you would like to provide and make sure are included in the review. Type in the applicable field and then hit Save & Close at the top.

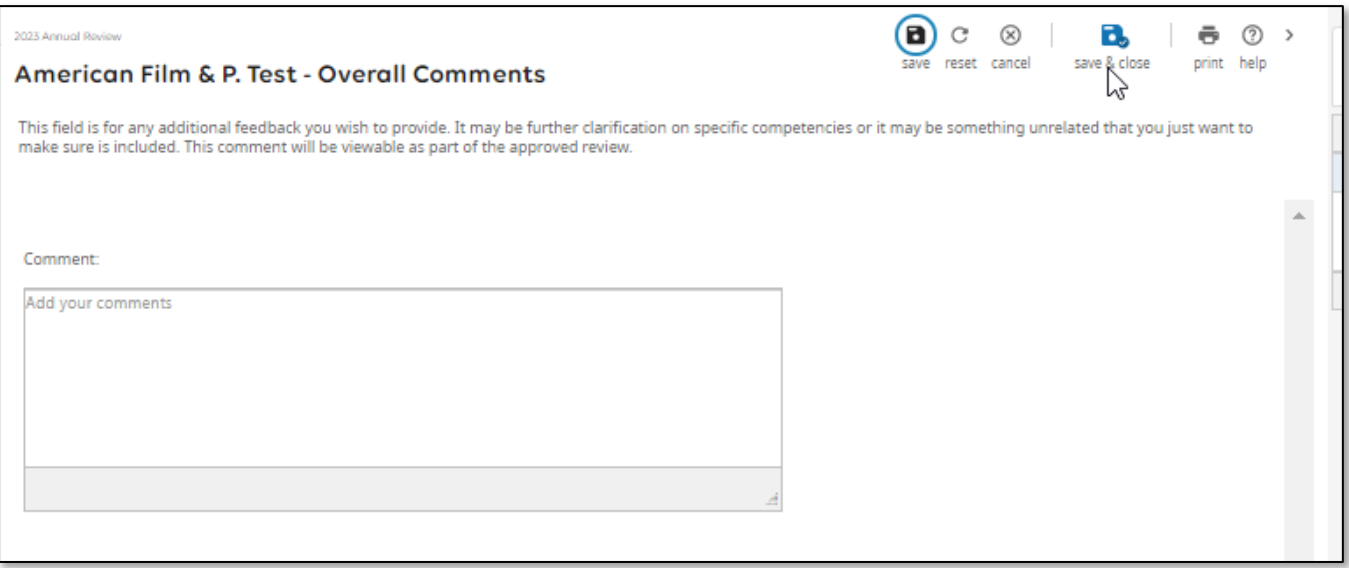

Once you have reviewed and/or completed all three sections, click on the green Send button at the bottom of the Review Summary page. That will send the review back to your Supervisor and Ops Manager for final approval. Note that if you did not provide comments in a section, the Start button next to that section will still be green, but you can still hit the Send button at the bottom.

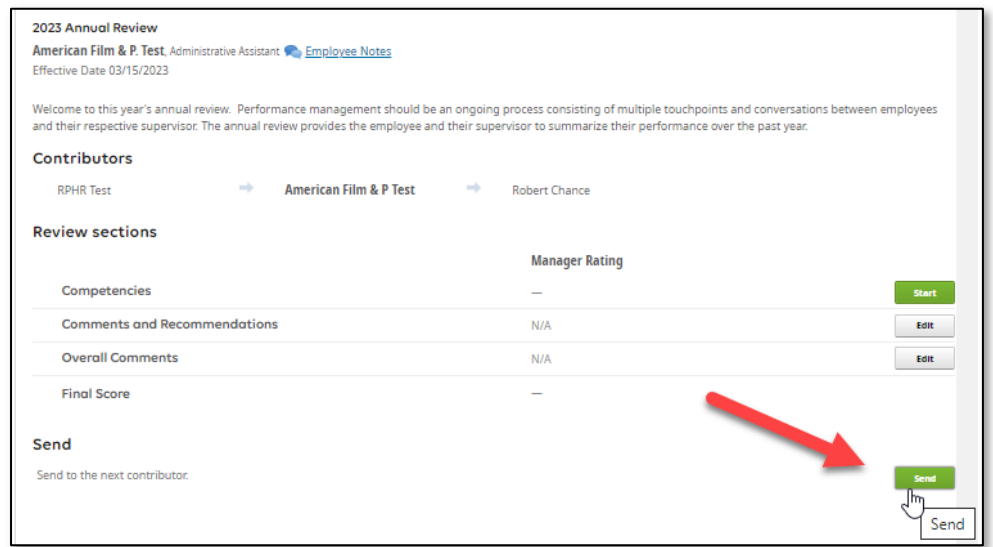

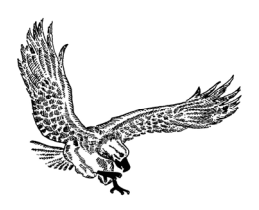

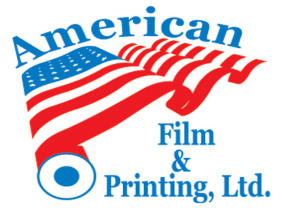

### *REPUBLIC PLASTICS, Ltd.* **Supervisor and Ops Manager approval**

Once you have completed your assessment and clicked the Send button, the review will go to your Supervisor and Ops Manager who will review your comment and make any final comments of their own. Your Supervisor will then send it back to you for your signature and acknowledgment.

# **Sign and Acknowledge your review**

Your Supervisor will let you know when your review is ready for your sign and acknowledge. You will also get an email letting you know that the review is ready at the email address we have for you in UKG. Log in and access your review the same way you did before. From the Review Summary page, you can click on View next to any of the review sections to see all of the ratings and comments provided by you, your Supervisor, and your Ops Manager. You can then add any final comments and then click on the green Sign & Complete button.

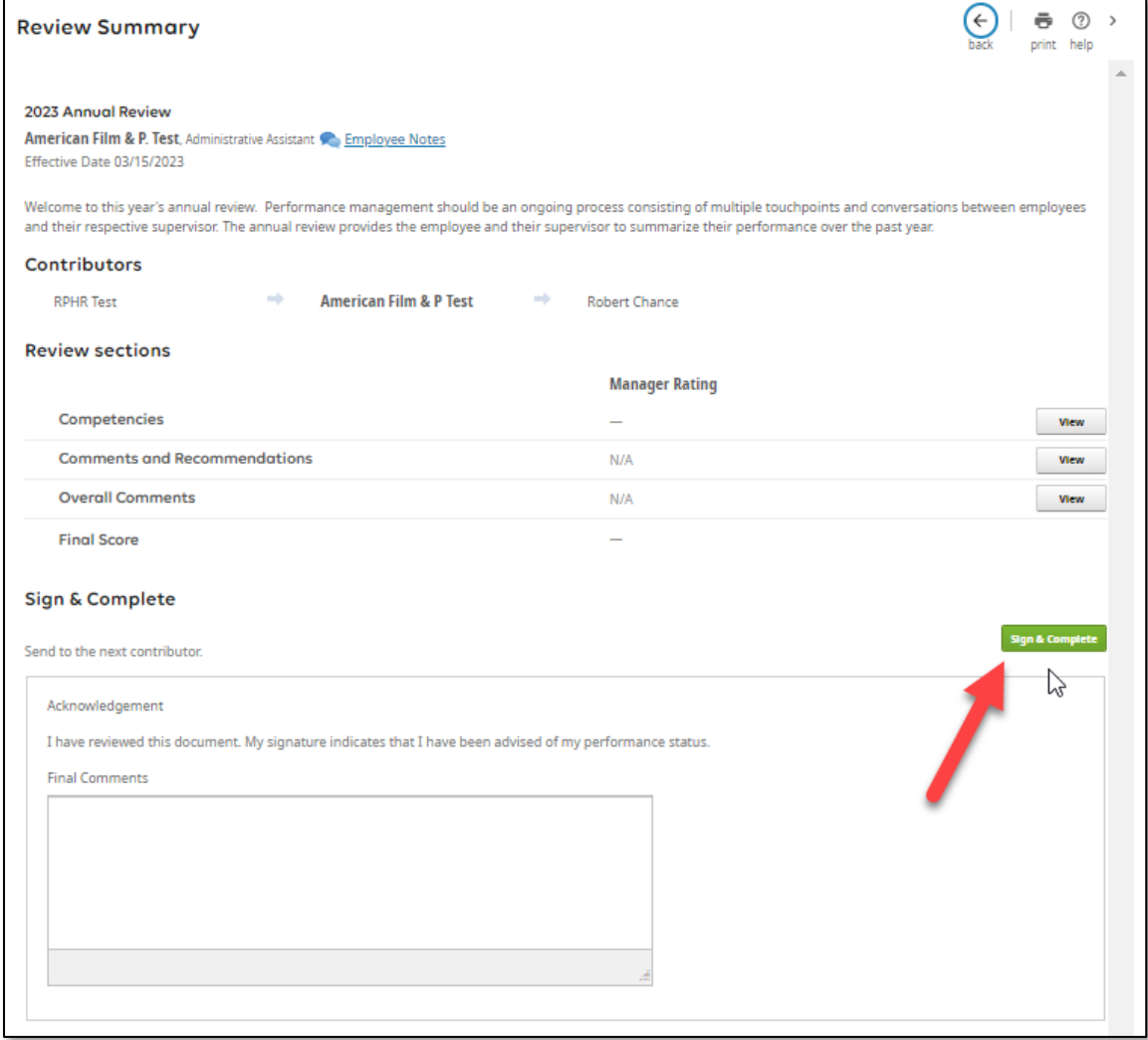